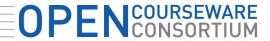

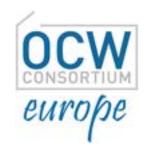

#### **Getting Started with Open Education**

Pre-Conference Workshop, OCWC Global Conference, 23-25 April 2014, Ljubljana, Slovenia

#### Part I

Unless otherwise noted, Getting Started with Open Education, by OCW Europe is licensed under a Creative Commons Attribution 4.0 International License.

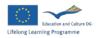

with the support of the Lifelong Learning Programme of the European Union

opencourseware.eu

#### **Open Sharing, Global Benefits**

The OpenCourseWare Consortium www.ocwconsortium.org

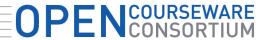

#### **Getting Started with Open Education**

**Gmail** account

Log into Gmail account:

**Username:** openedws

Password: openedws90

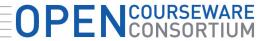

### Licensing Videos under Creative Commons & uploading on YouTube

Log into YouTube with Gmail account:

http://youtube.com/

You will be logged into YouTube account through your gmail account automatically!

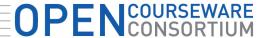

## Selecting Creative Commons License for your videos (Step 1)

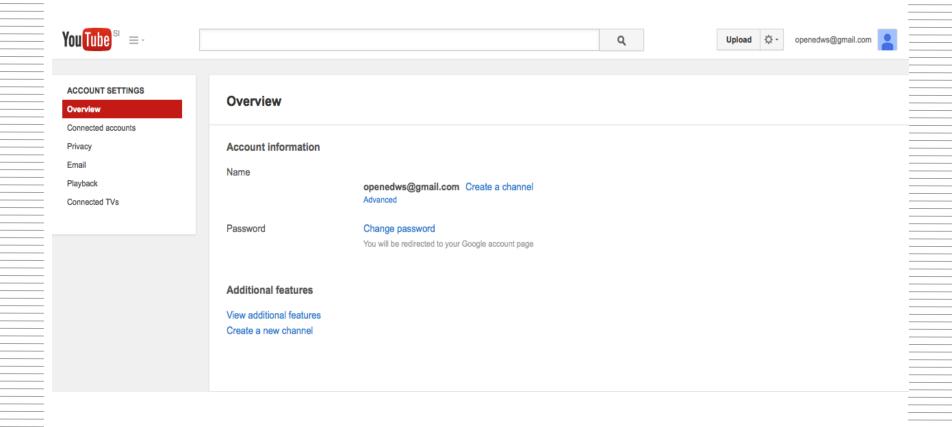

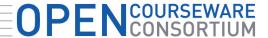

### Selecting Creative Commons License for your videos (Step 2)

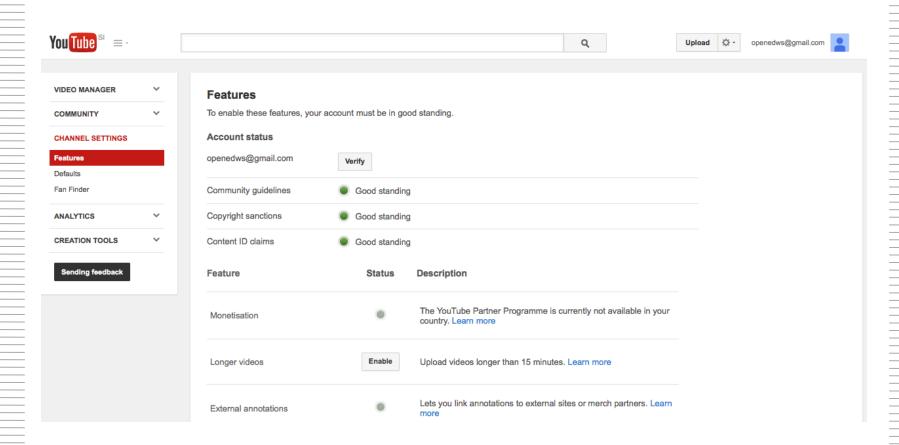

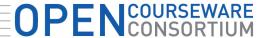

## Selecting Creative Commons License for your videos (Step 3)

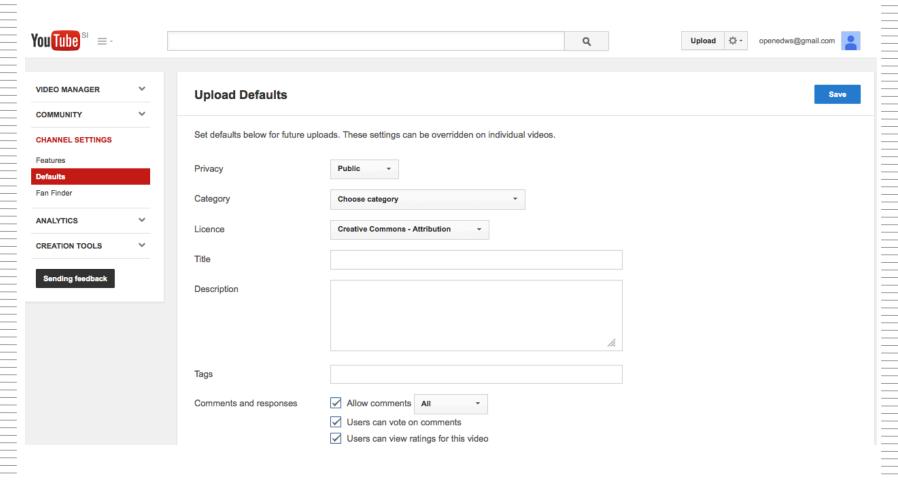

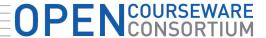

## Selecting Creative Commons License for your videos (Step 4)

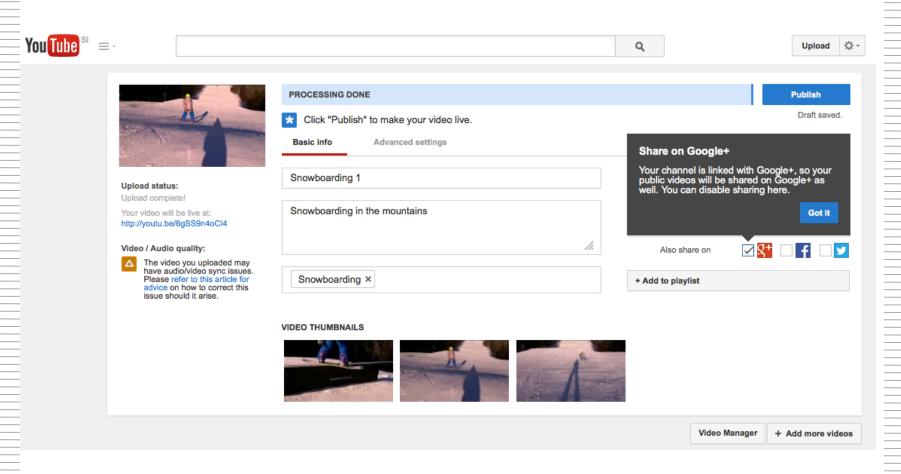

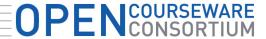

### Selecting Creative Commons License for your videos (Step 5)

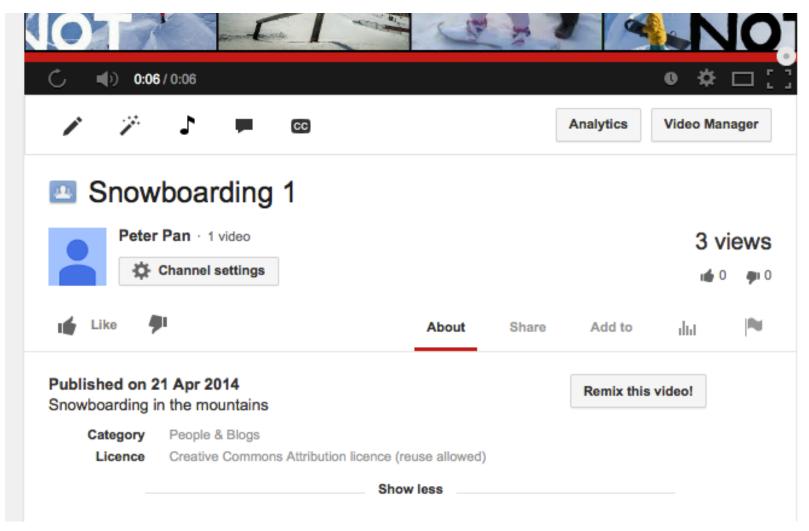

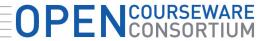

### Selecting Creative Commons License for your videos (Step 6)

**Practical demonstration** 

**Snowboarding video 2** 

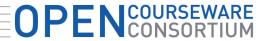

Licensing Photos under Creative Commons & uploading on Flickr

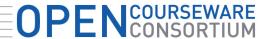

### Licensing Photos under Creative Commons & uploading on Flickr (Step 1)

#### Your account / Set a default license

When you upload something via the Flickr website, it will inherit the default license type you set here.

You should only license photos you own the copyright on.

Browse the existing content on Flickr licensed under Creative Commons.

#### Select a default license

Don't forget to make sure that you have all the necessary rights and you won't be infringing on any third parties with any content that you license on Flickr. As per our Community Guidelines, accounts are intended for members to share content that they themselves have created.

This will apply to everything you upload from now on. You can also change the license on all your existing public content in a batch if you wish.

None (All rights reserved)

Attribution-NonCommercial-ShareAlike Creative Commons
Attribution-NonCommercial Creative Commons
Attribution-NonCommercial-NoDerivs Creative Commons
Attribution Creative Commons
Attribution-ShareAlike Creative Commons
Attribution-NoDerivs Creative Commons

SET DEFAULT LICENSE

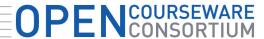

### Licensing Photos under Creative Commons & uploading on Flickr (Step 2)

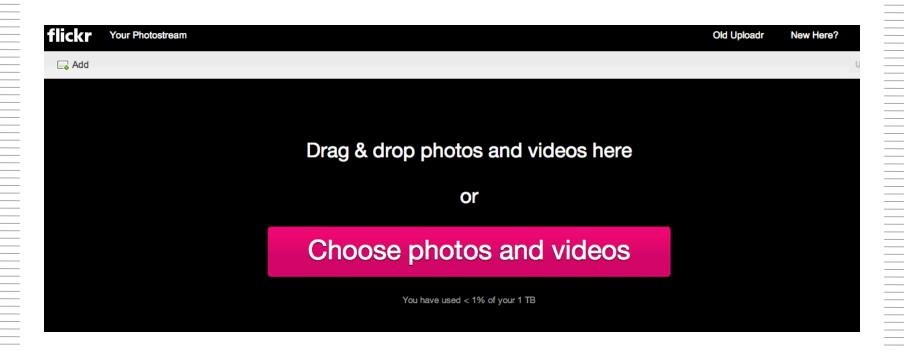

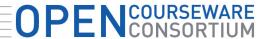

## Licensing Photos under Creative Commons & uploading on Flickr (Step 3)

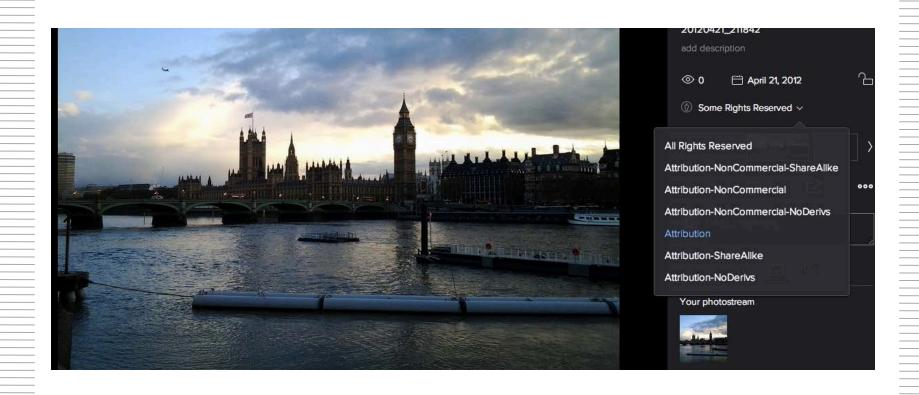

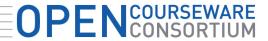

#### Uploading photos on Flickr under Creative Commons Licenses

#### **Practical Activity**

Log into Flickr: <a href="https://www.flickr.com/">https://www.flickr.com/</a>

Username: openedws@yahoo.com

Password: Workshop90

#### Sample photos on google drive:

Log into Gmail account:

**Username:** openedws

Password: openedws90

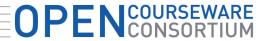

Licensing Presentations under Creative Commons & uploading on Slideshare

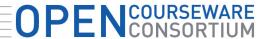

# Licensing Presentations under Creative Commons & uploading on Slideshare (Step 1)

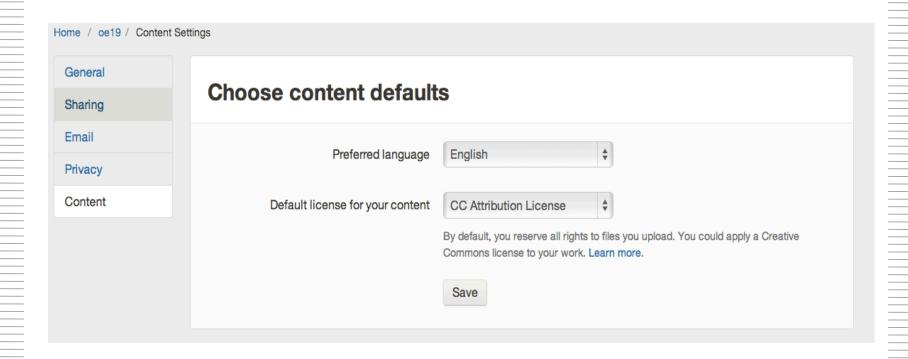

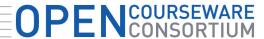

# Licensing Presentations under Creative Commons & uploading on Slideshare (Step 2)

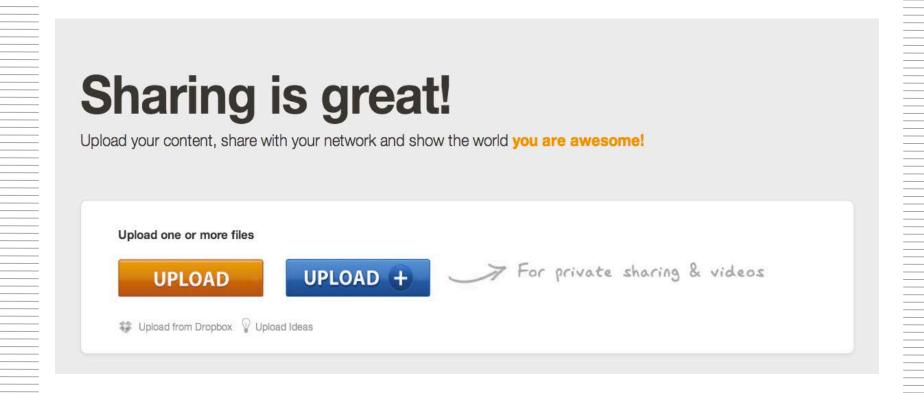

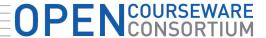

### Licensing Presentations under Creative Commons & uploading on

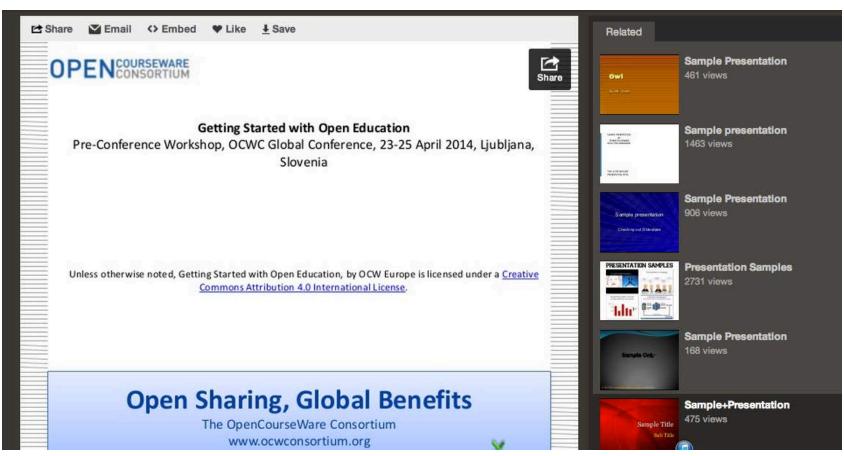

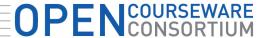

# Licensing Presentations under Creative Commons & uploading on Slideshare (Step 4)

CC License Chooser: <a href="http://creativecommons.org/choose/">http://creativecommons.org/choose/</a>

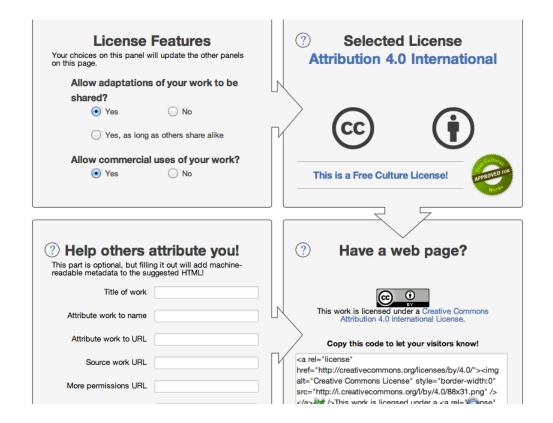

#### **OPEN**COURSEWARE

## Licensing Presentations under Creative Commons & uploading on Slideshare

**Practical Activity** 

Log into Slideshare account: <a href="http://www.slideshare.net/">http://www.slideshare.net/</a>

Username: oe19

Password: openedws90

#### Sample photos on google drive:

Log into Gmail account:

**Username:** openedws

Password: openedws90